### Após registo no Portal do IFAP poderá aceder, na área reservada, a " **O Meu processo"**

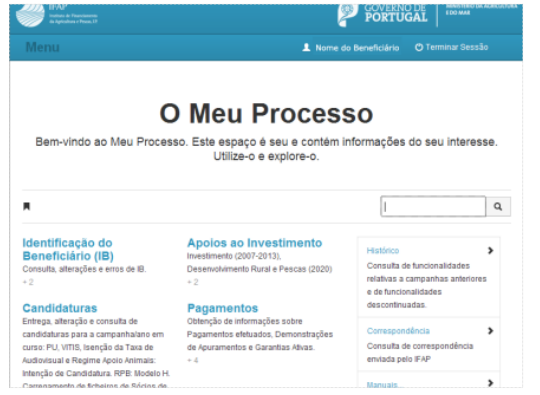

### **Em "O Meu Processo", entre outras opções, pode:**

- ◆ Atualizar e consultar os seus dados do IB:
- Entregar, alterar e consultar candidaturas para a campanha/ano em curso;
- Consultar e obter de documentos do Parcelário (iE e P3);
- Consultar e atualizar o Registo Animal (SNIRA Ovinos e Caprinos, Bovinos, Suínos e Apicultura)
- Obter informações sobre Pagamentos;
- Consultar Relatório Controlo das Ajudas do Pedido Único e do VITIS;
- Consultar Direitos e Compromissos (iD);
- Obter informação sobre os seus projetos de investimento.

Para mais informações, consulte o "*Manual de acesso à área reservada do Portal do IFAP*"

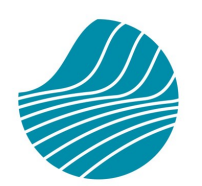

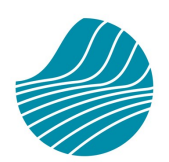

**IFAP** 

Instituto de Financiamento da Agricultura e Pescas

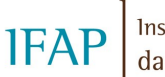

Instituto de Financiamento da Agricultura e Pescas

#### Este folheto não dispensa a consulta da legislação aplicável em vigor, nem as restantes normas definidas e instituídas pelo Ministério da Agricultura e da Alimentação e o Instituto de Financiamento da Agricultura e Pescas

# **www.ifap.pt**

**R. Fernando Curado Ribeiro, nº 4G 1269-164 Lisboa Tel. 213 846 000** 

> **ifap@ifap.pt** *Contact Center* **212 427 708**

# **REGISTO DO BENEFICIÁRIO**

# **Portal do IFAP**

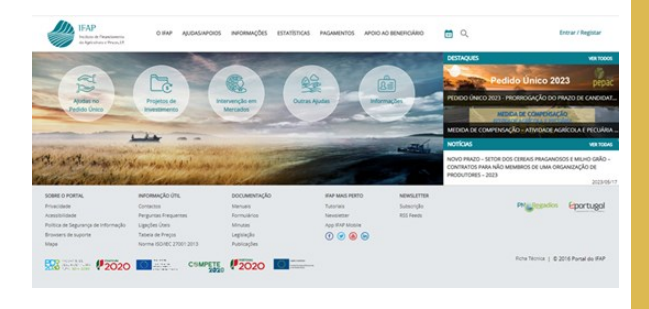

VERSÃO: MAIO 2023

# **Sr. Beneficiário ao registar-se no Portal do IFAP:**

- Pode **consultar os dados da sua exploração**, no que diz respeito quer às parcelas agrícolas, quer ao efetivo pecuário;
- **Acede à sua informação no IFAP**, (candidaturas, pagamentos, correspondência remetida, relatórios de controlo, eventuais erros de formulários, etc. );
- Pode **submeter**, de forma desmaterializada, um conjunto vasto de **formulários**.

Estas informações e serviços encontram-se numa "**Área Reservada"** do Portal IFAP, a que todos os Beneficiários terão acesso após realizarem o **Registo no Portal**

## **Condições prévias ao registo:**

- O beneficiário tem que possuir **NIFAP**, ou seja, tem que ter submetido um formulário de **Identificação do Beneficiário** (**IB**), numa Entidade Credenciada
- Terá de ser fornecido um endereço de *email* (se não tiver sido indicado no formulário IB)

# **O utilizador necessitará da seguinte informação:**

- Número de Beneficiário (**NIFAP**)
- Número de Identificação Fiscal (**NIF**)
- Endereço de *Email*

## **Como fazer?**

Na área pública do Portal do IFAP, selecionar a opção:

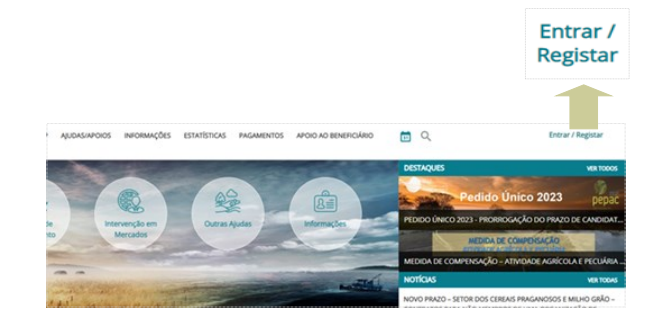

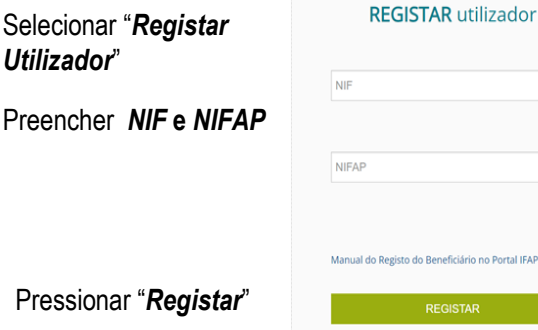

Mais Informação (i)

o Portal IFAF

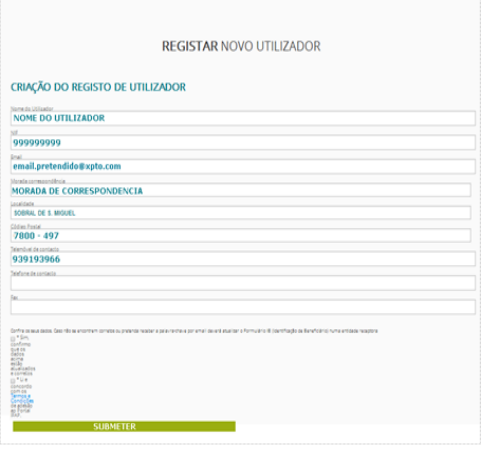

- **Confirmar os dados** do utilizador;
- **Aceitar** os **termos e condições** de adesão ao Portal IFAP**;**
- **Submeter** o pedido de registo**.**

Receberá um *email* a confirmar o Registo no Portal.

A palavra passe também é comunicada por esta via, se possuir *email* no IB, caso contrário, é comunicada por carta.

Para mais informações, consulte o "*Manual do Registo do Utilizador no Portal do IFAP ",* na área pública do **Portal do IFAP**

Pressiona<sup>r</sup>

Selecionar "*Registar* 

 $Preencher$